# WindowsXP セットアップ手順

□WindowsXP のサービスパックのバージョンを確認します。

- 1) パソコン画面に左下の[スタート]をクリックします。
- 2)[マイコンピュータ]を右クリックします。
- 3)[プロパティ]をクリックします。

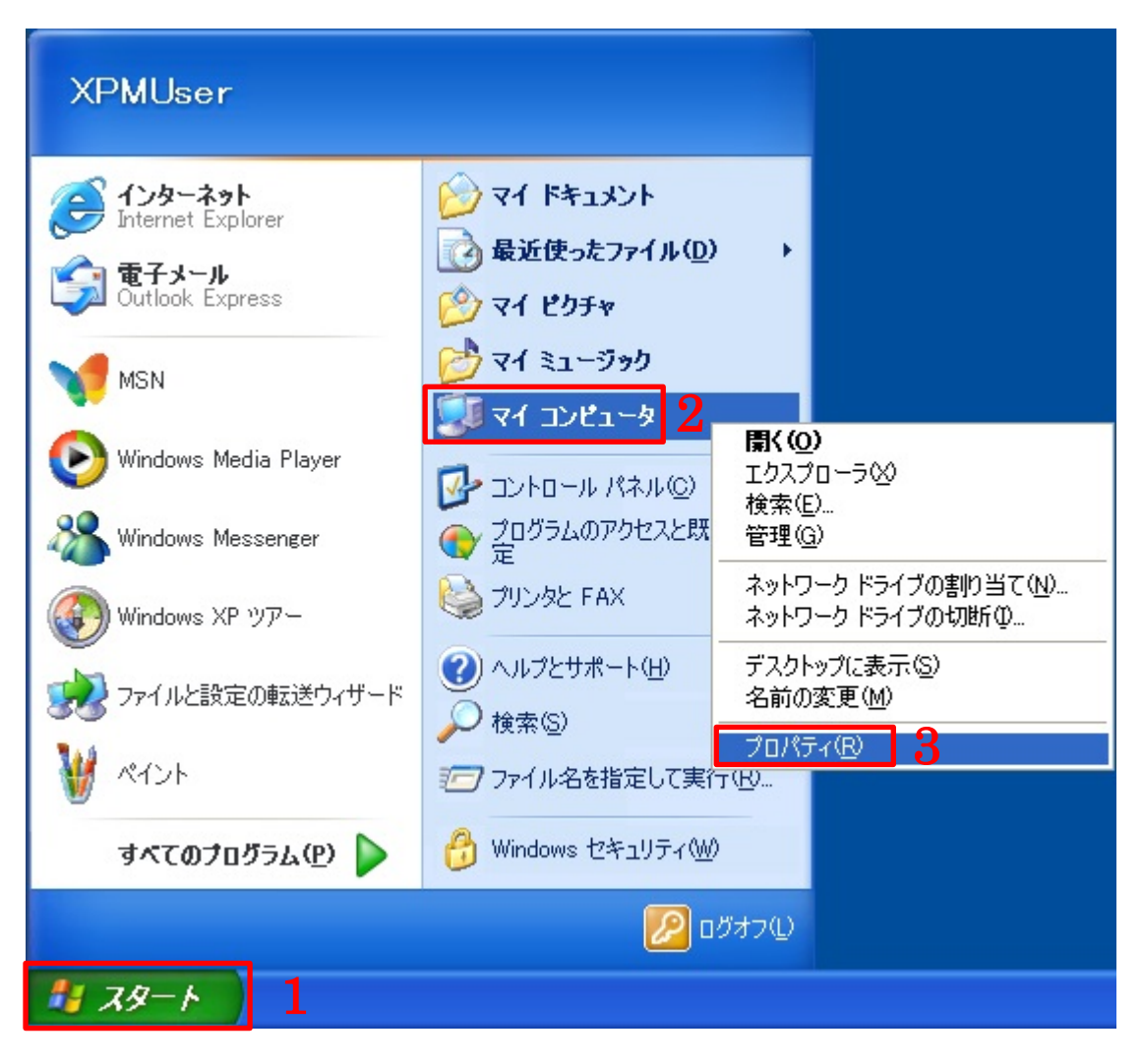

- 4)[全般]タブをクリックします。
- 5)「システム:」の項目に「Service Pack 3」の表示があることを確認します。
- 6)「Service Pack 3」の表示がない場合は OS のアップデートが必要になりますので Microsoft サポートを参照 ください。(<https://support.microsoft.com/ja-jp/kb/954441>)
	- ※OS アップデート(Microsoft 製品)に関するご質問は弊社では一切お受けできませんので、ご了承ください。

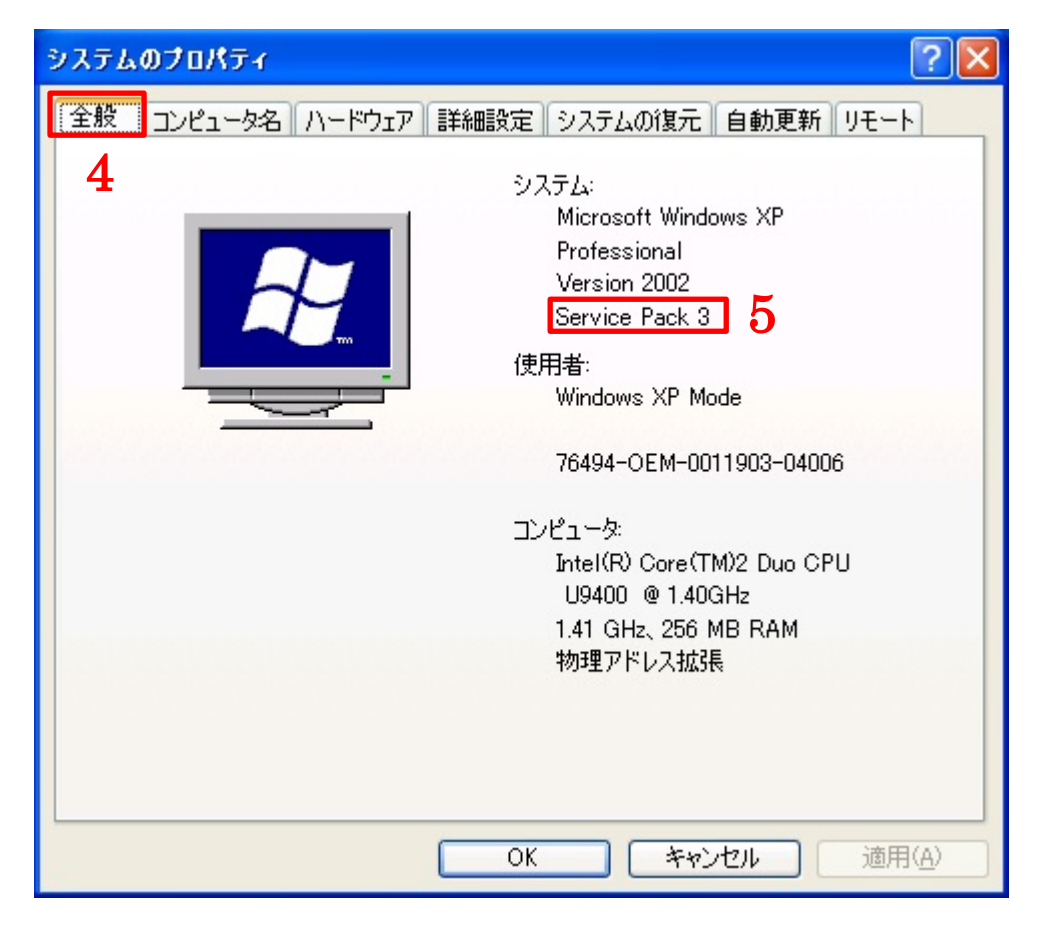

□弊社のホームページから無線 LAN アダプタのドライバーを入手します。

1) パソコンのインターネットブラウザから以下の URL にアクセスしてダウンロードを実施します。 [http://www.3rrr.co.jp/support/dl/3R-KCWLAN/3rkcwlan\\_soft\\_121127.zip](http://www.3rrr.co.jp/support/dl/3R-KCWLAN/3rkcwlan_soft_121127.zip)

2)[保存]をクリックします。

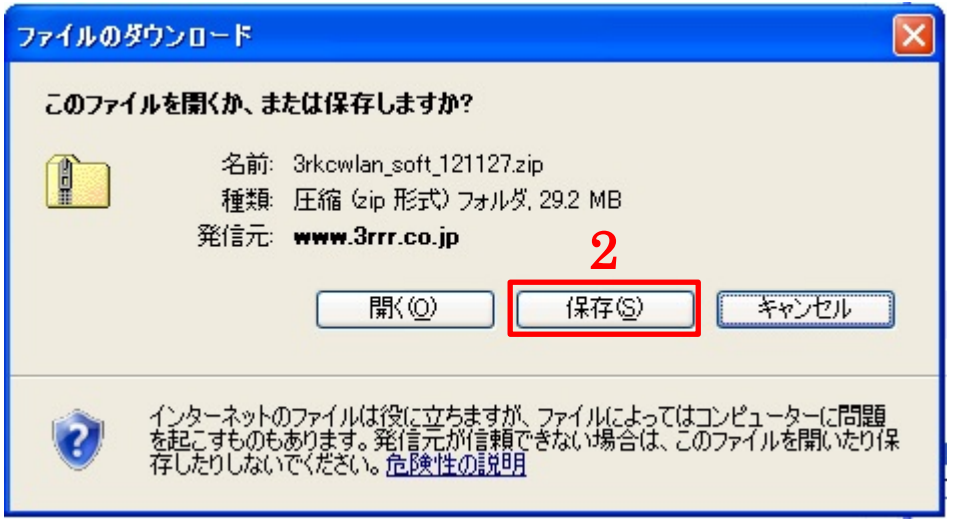

3) [デスクトップ]などわかりやすい保存場所をクリックして[保存]ボタンをクリックします。

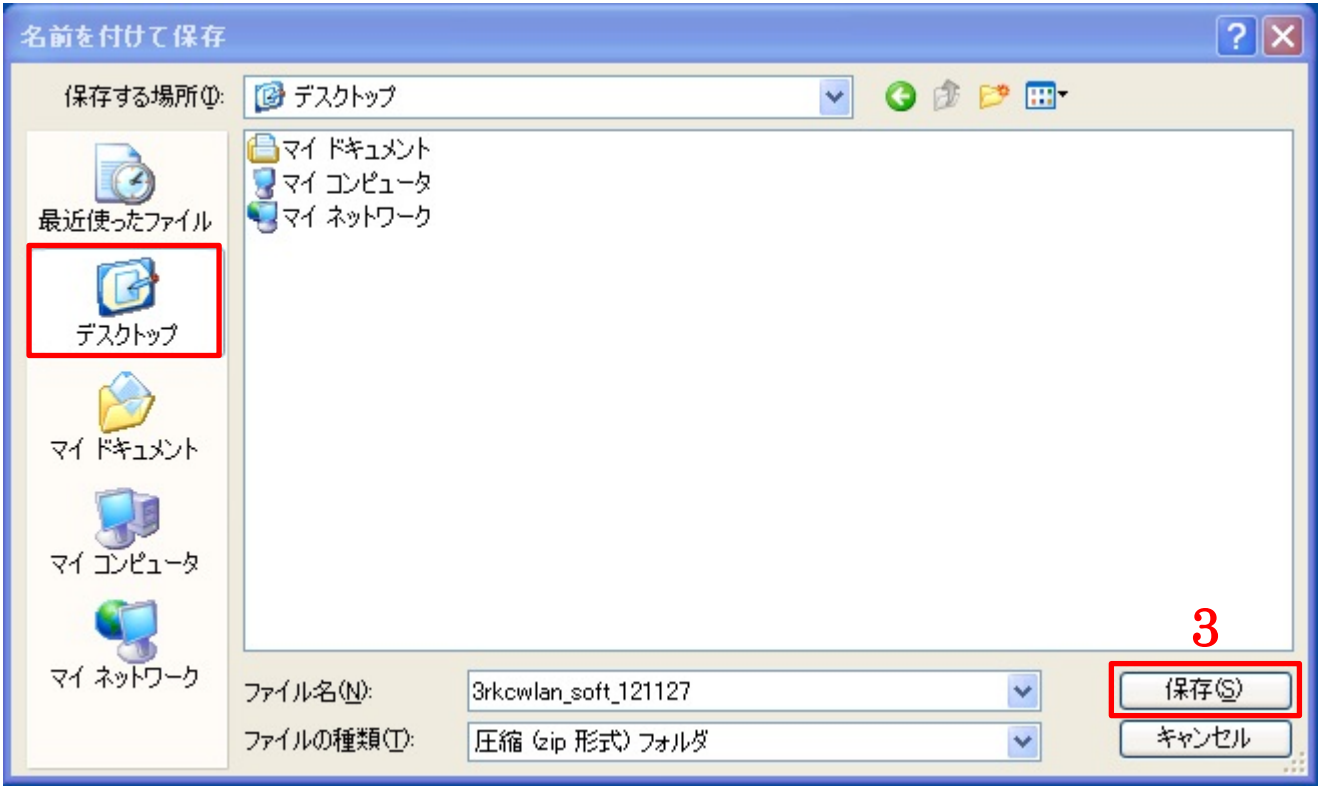

4) デスクトップに戻ると圧縮ファイル「3rkcwlan\_soft\_121127」がダウンロードされます。 ※お客様のパソコン環境によってアイコンの表示が異なる場合があります。

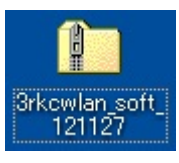

□ダウンロードした圧縮ファイルを展開します。

1)ダウンロードされたファイルを右クリックして[すべて展開]をクリックします。

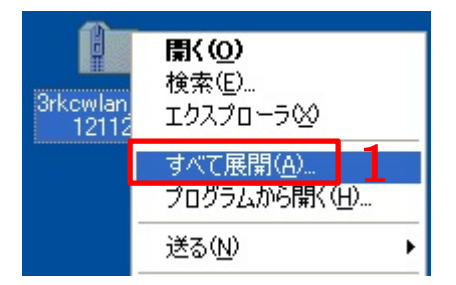

2)「圧縮フォルダの展開ウィザードの開始」が表示されたら[次へ]をクリックします。

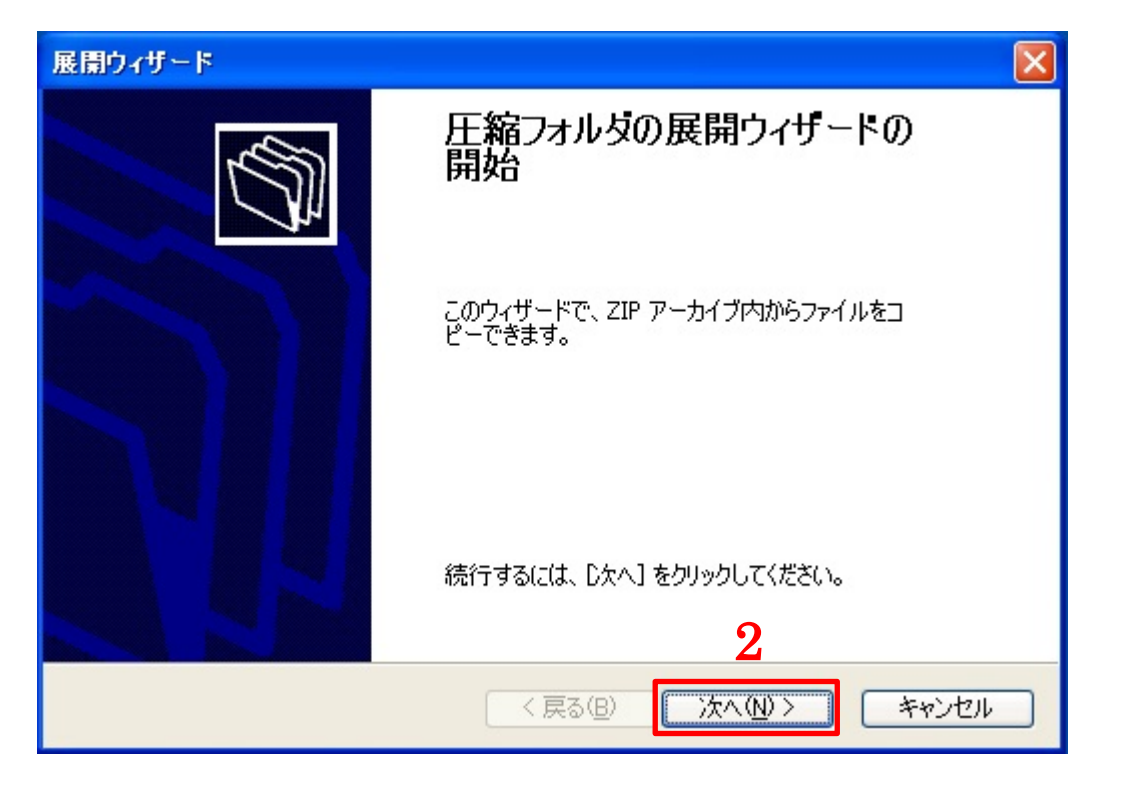

3)「展開先の選択」が表示されたら[次へ]をクリックします。

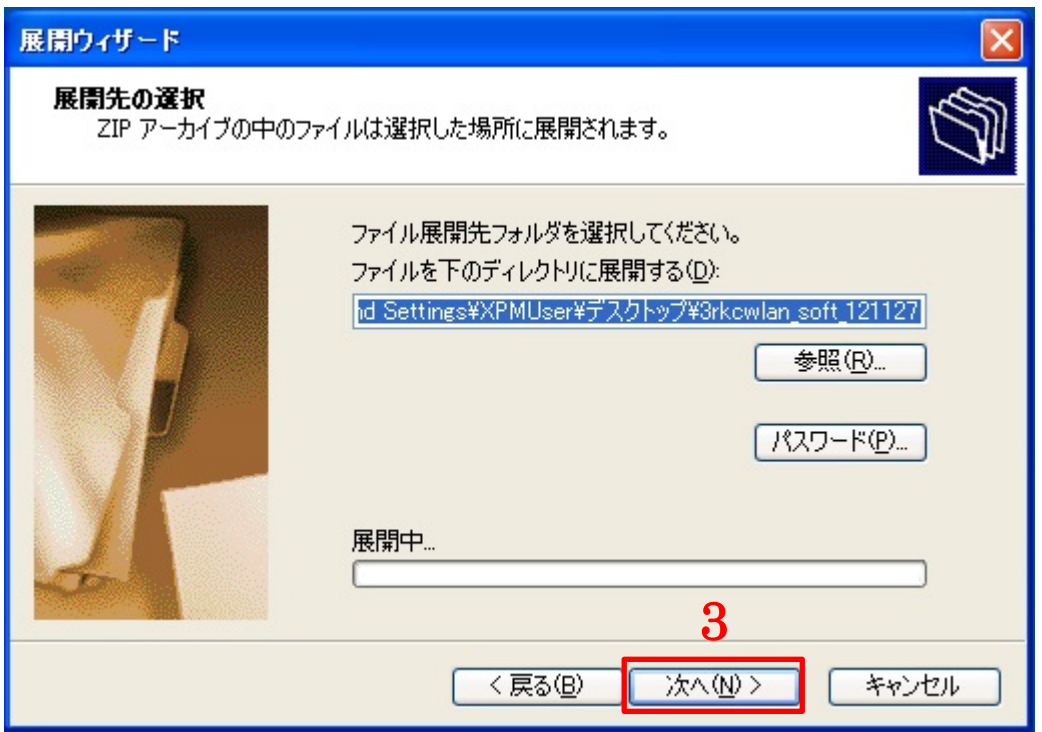

4)「展開先の完了」が表示されたら[完了]をクリックします。

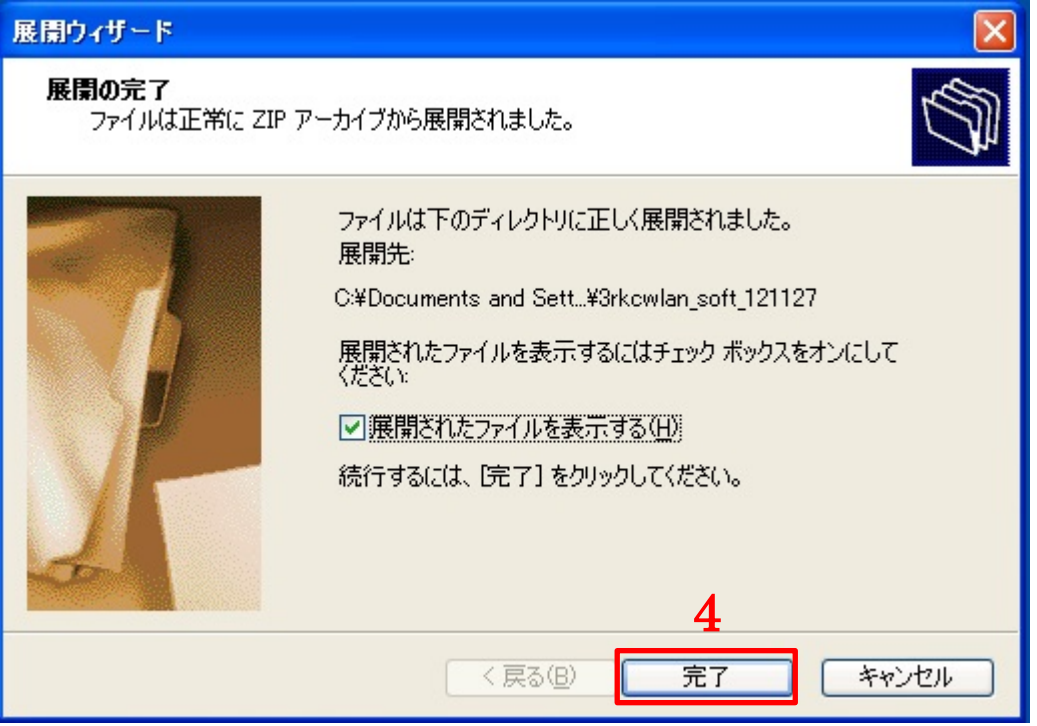

□ドライバーをインストールする。

1) 展開されたフォルダをダブルクリックして開きます。

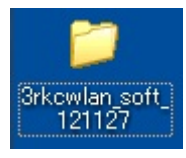

2)「Ralink\_RT5370」をダブルクリックして起動します。

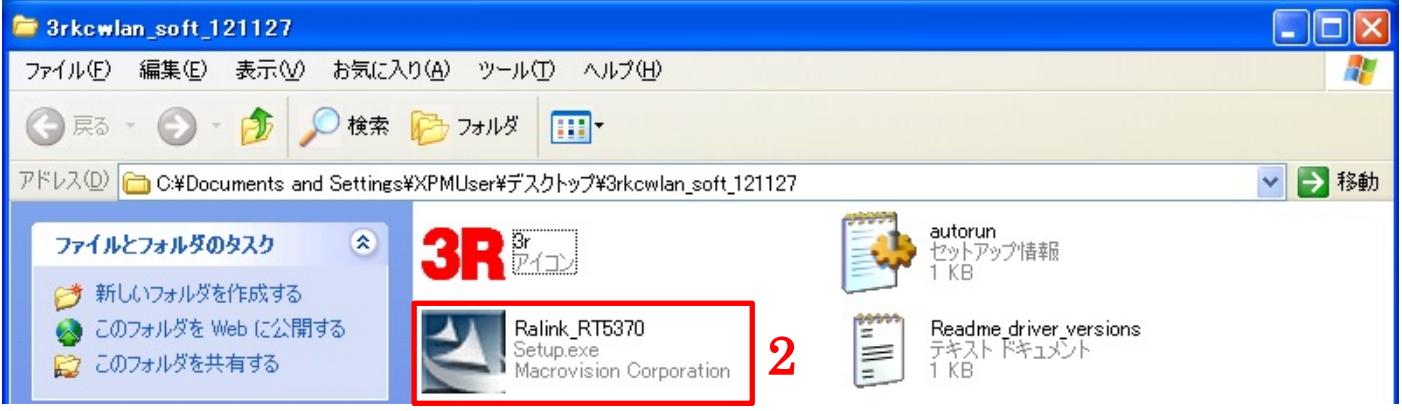

3)「セキュリティの警告」のメッセージが表示されたら[実行]をクリックします。

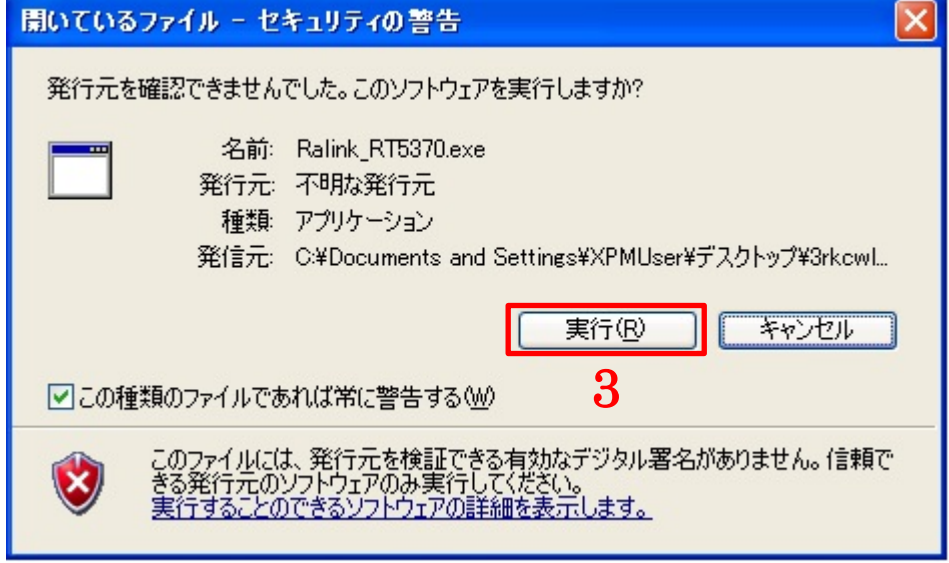

- 4)「使用許諾契約」が表示されたら「○使用許諾契約の全条項に同意します」にチェックを入れます。
- ※無線 LAN アダプタを中古パソコンと一緒に購入いただいたお客様に限り、ドライバーが最初からインスト ールされていることがあります。「以前のバージョンが見つかりました。…」とメッセージが表示されると きは[キャンセル]をクリックして本書の10ページから開始してください。
- 5)[次へ]をクリックします。

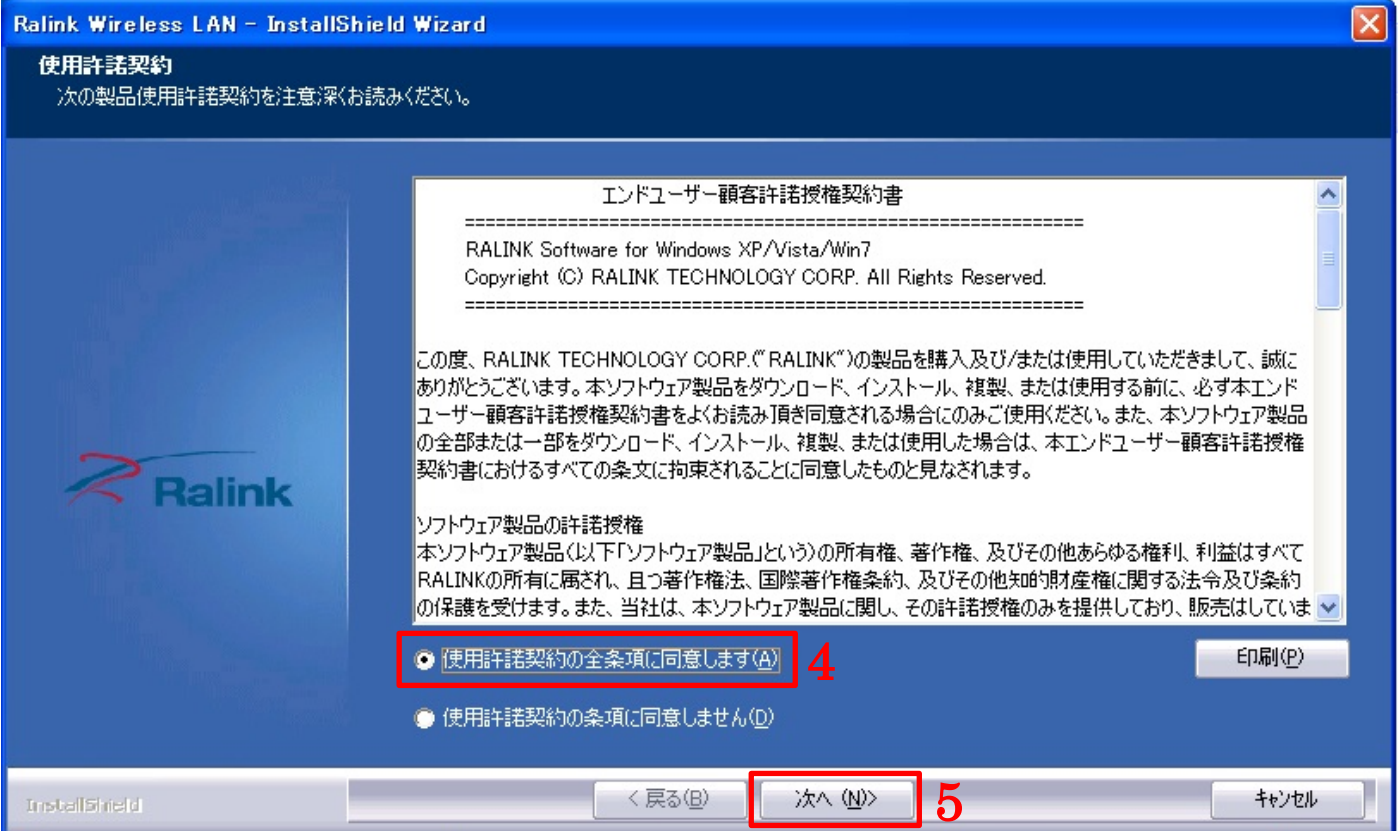

6)「インストールドライバのみ」をクリックします。

7)[次へ]をクリックします。

※間違ってユーティリティをインストールしてしまったときは15ページの「インストール済みドライバーのア ンインストール」を実施して、6ページから再開してください。

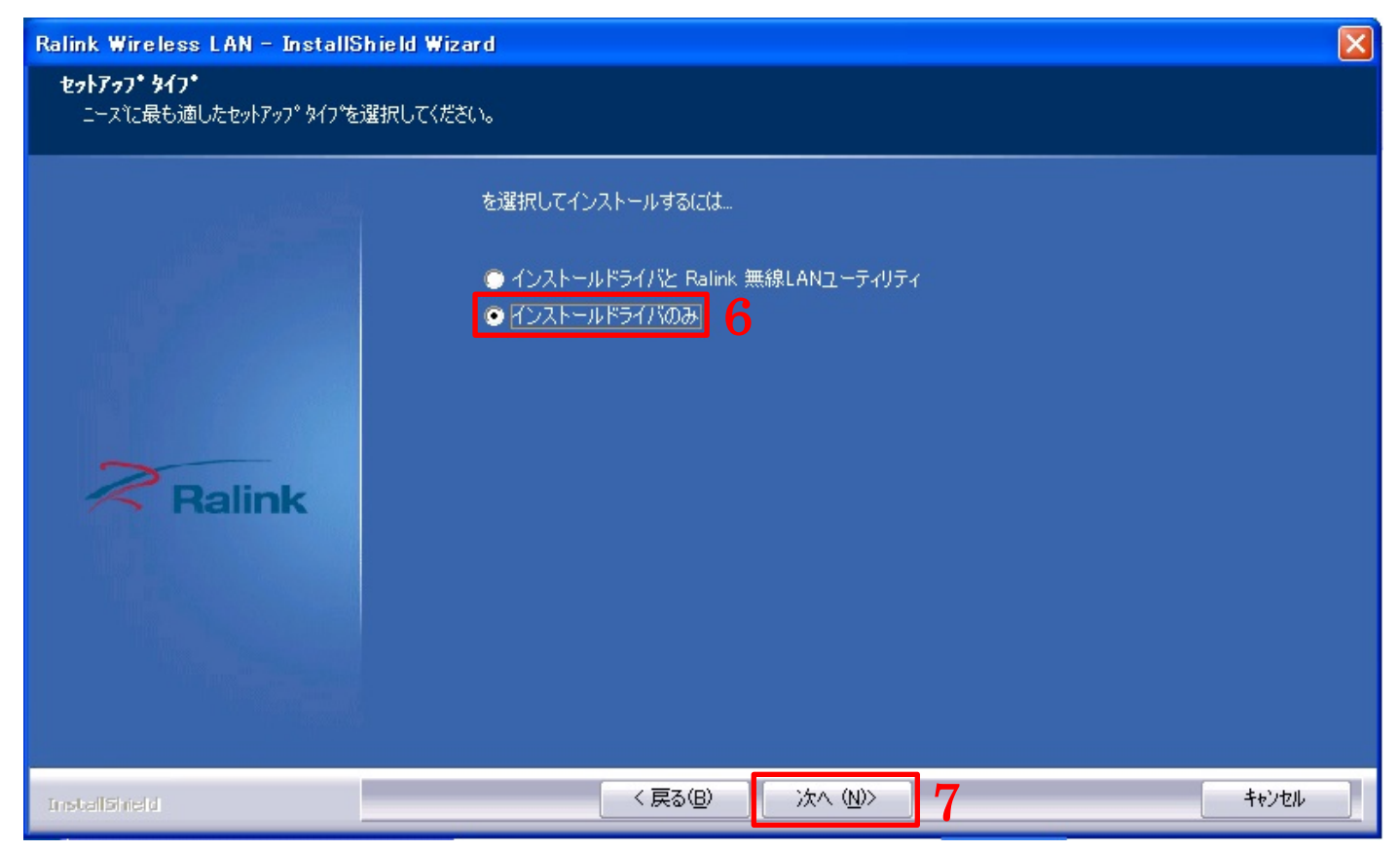

### 8)[インストール]をクリックします。

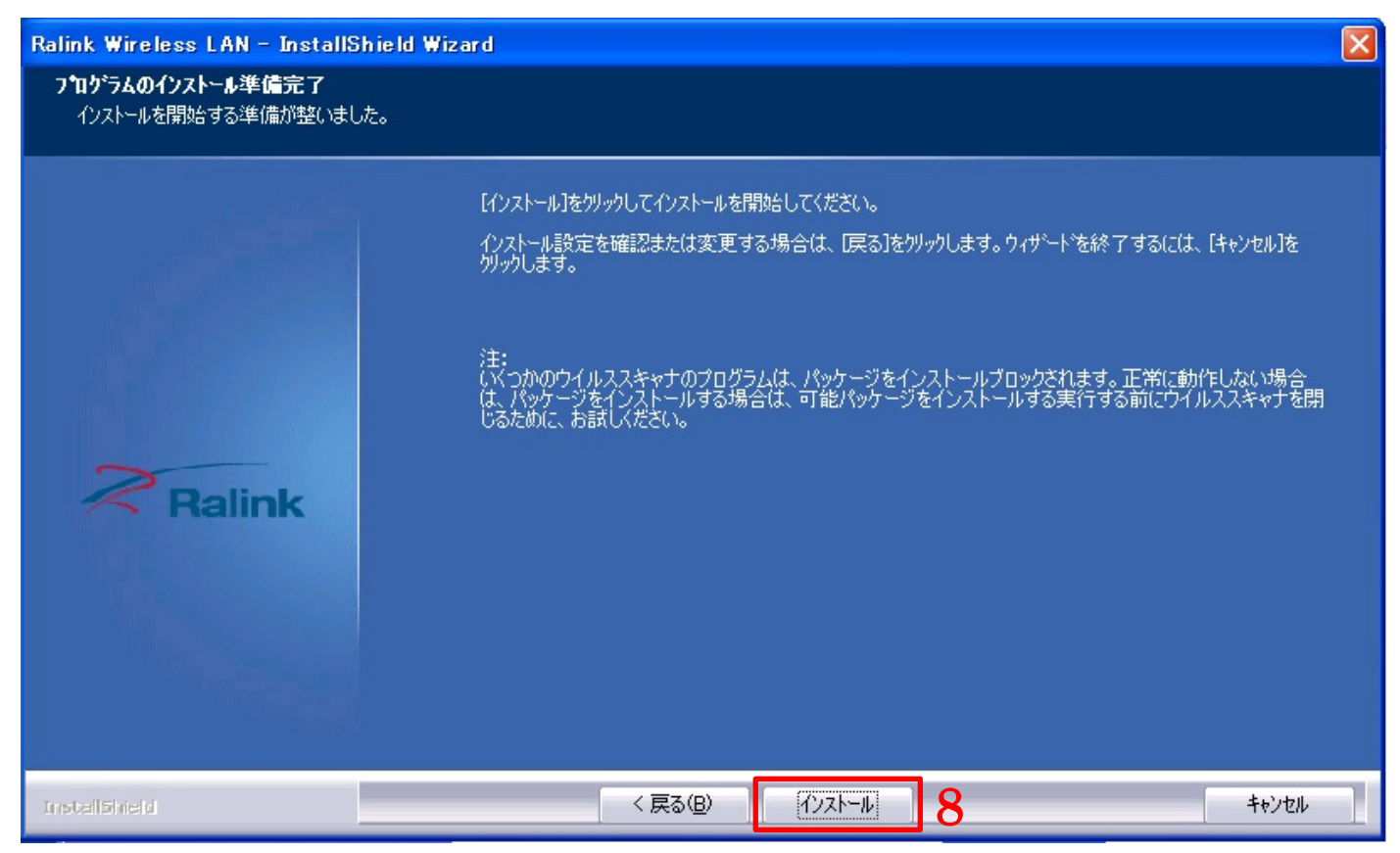

#### 9)[完了]をクリックしてインストールを終了します。

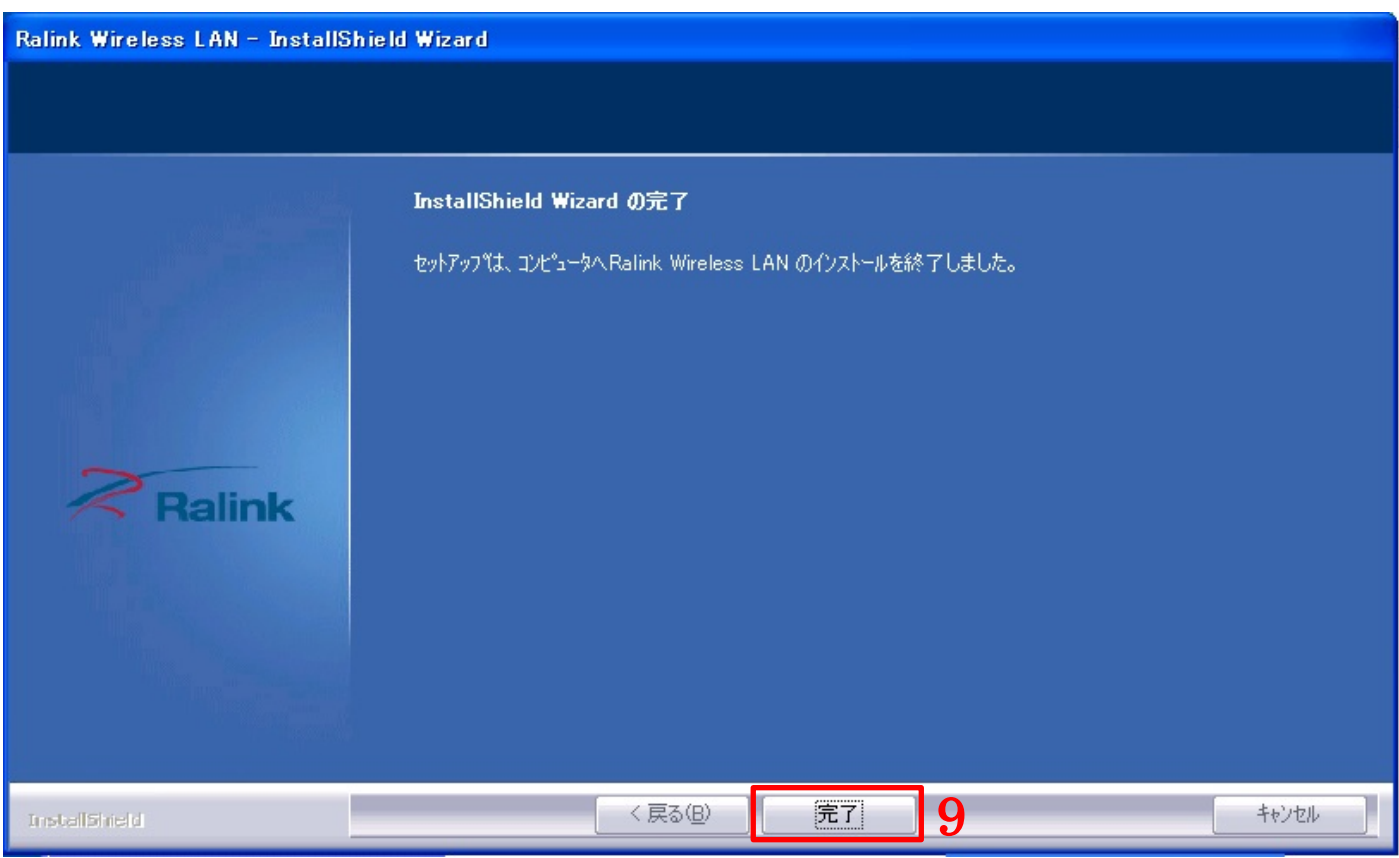

10)無線 LAN アダプタをパソコンの USB ポートに取り付けます。

11) しばらくするとパソコン画面の右下に「新しいハードウェアが見つかりました」と表示されます。

「・・・使用準備ができました。」と表示されればドライバーのインストールは完了です。

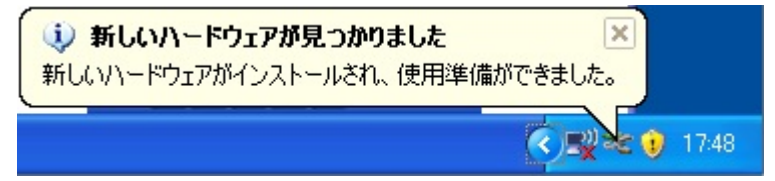

□アクセスポイント(SSID)に接続する。

1)[スタート] → [すべてのプログラム] → [アクセサリ] → [通信] → [ネットワーク接続]の順にクリ ックします。

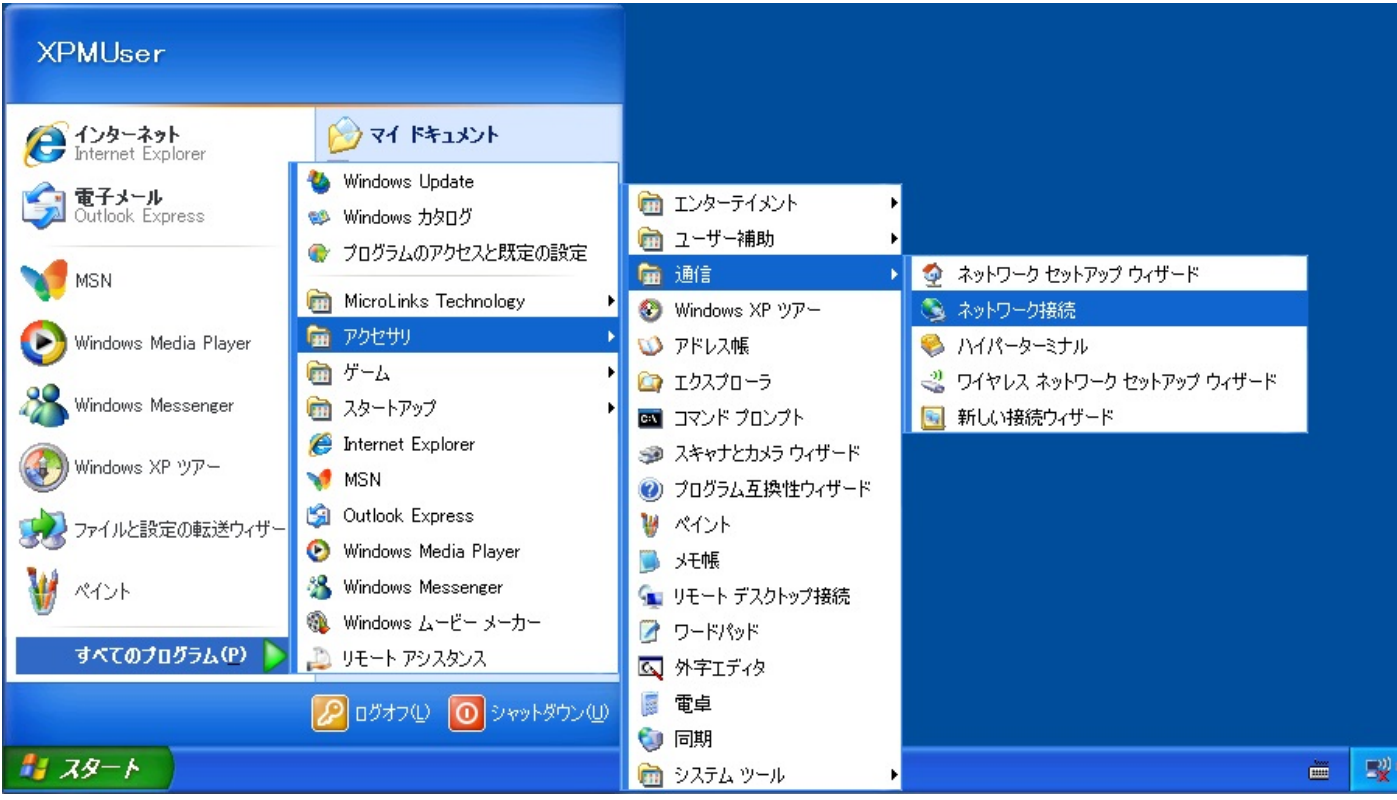

2)[ワイヤレス ネットワーク接続]で右クリックします。

3)「利用できるワイヤレス ネットワークの表示」をクリックします。

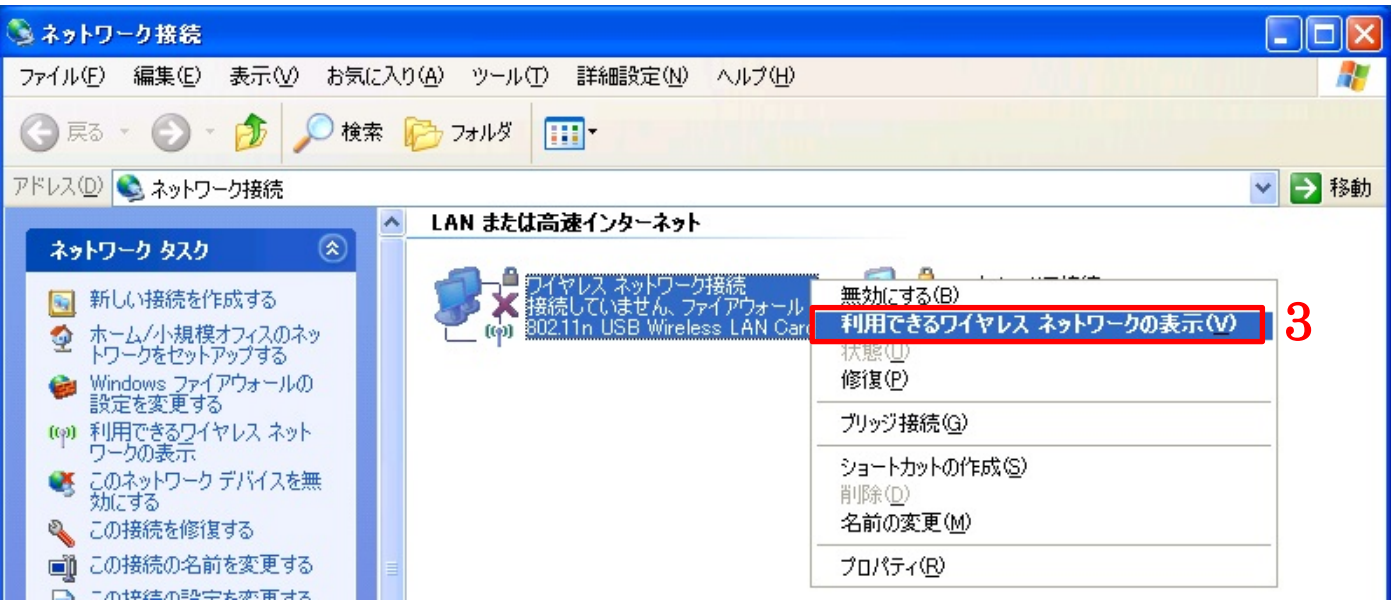

4)無線 LAN アダプタの接続先一覧が表示されます。お客様がご利用されるアクセスポイント (SSID) を探し てクリックします。

※アクセスポイント (SSID) がわからないときは以下の内容を確認してください。

- ・お使いの無線 LAN ルーターのラベルに書いていないか確認してください。
- ・お使いの無線 LAN ルーターのマニュアルに書いていないか確認してください。
- ・ハガキなどの書類にて送られてきていないか確認してください。
- ※上記を確認いただいてもアクセスポイント (SSID) がわからないときは、インターネットを契約されたプ ロバイダーもしくは、お使いの無線 LAN ルーターのメーカーへ確認してください。

#### ※アクセスポイント (SSID) は、お客様のセキュリティ情報となります。弊社ではお調べすることも不可能 ですので、アクセスポイント(SSID)を教えてくださいといった質問はご遠慮ください。

5)[接続]をクリックします。

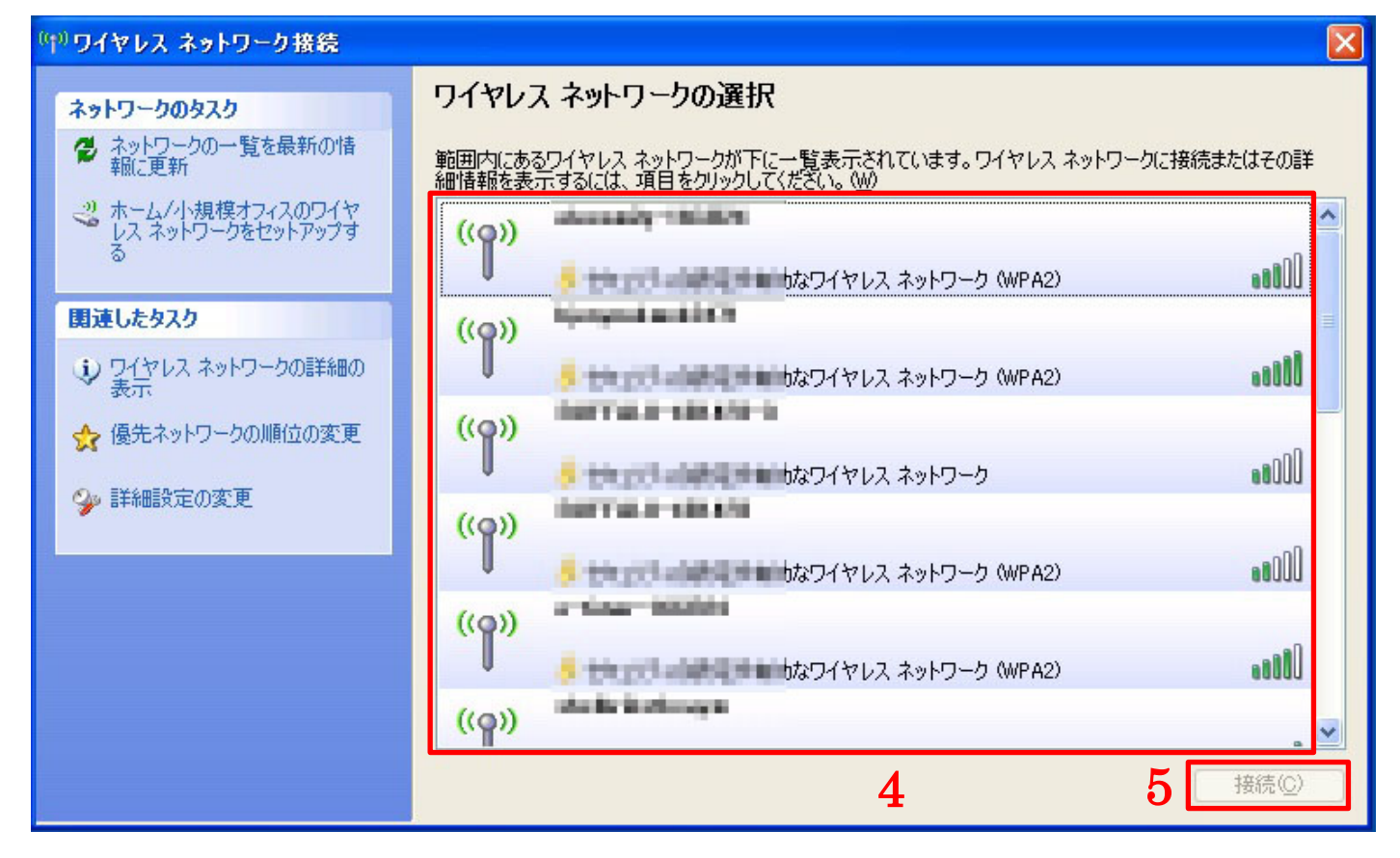

6) アクセスポイント (SSID) にパスワードが設定されているときは「ネットワーク キー」の入力が求められ ます。「ネットワーク キー」を2回入力して[接続]をクリックします。

※ネットワーク キーがわからないときは以下の内容を確認してください。

- ・お使いの無線 LAN ルーターのラベルに書いていないか確認してください。
- ・お使いの無線 LAN ルーターのマニュアルに書いていないか確認してください。
- ・ハガキなどの書類にて送られてきていないか確認してください。
- ※上記を確認いただいてもネットワーク キーがわからないときは、インターネットを契約されたプロバイダ ーもしくは、お使いの無線 LAN ルーターのメーカーへ確認してください。

#### ※ネットワーク キーは、お客様のセキュリティ情報となります。弊社ではお調べすることも不可能ですので、 ネットワーク キーを教えてくださいといった質問はご遠慮ください。

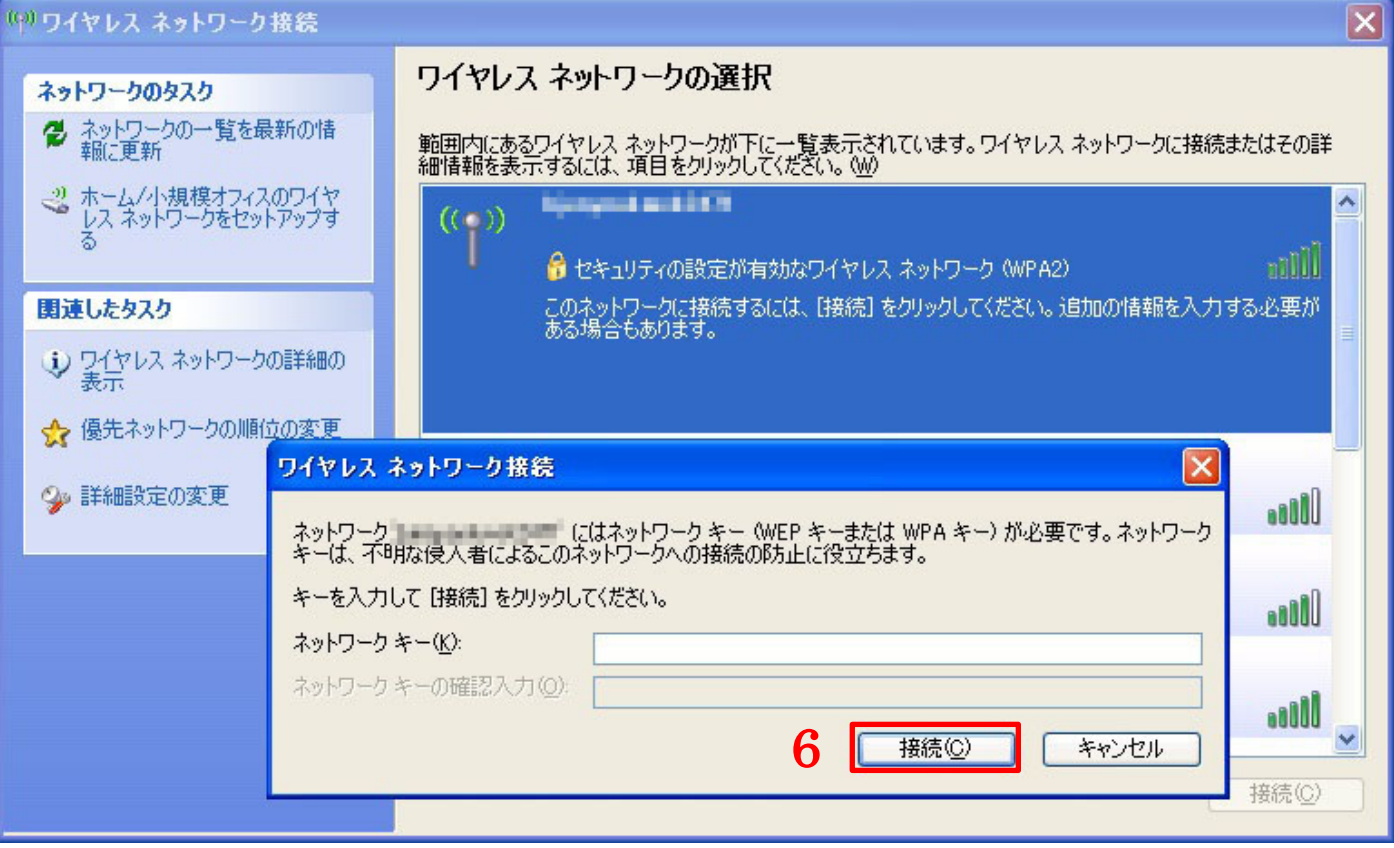

7)アクセスポイント(SSID)、ネットワーク キー共に正確に入力できましたら、アクセスポイント(SSID) の右側に「接続 ☆」が表示されます。

接続(認証)に失敗してしまうときは、アクセスポイント(SSID)の選択、もしくはネットワーク キーの入力 が間違っている可能性があります。入力された番号が正しいか再度、確認してください。

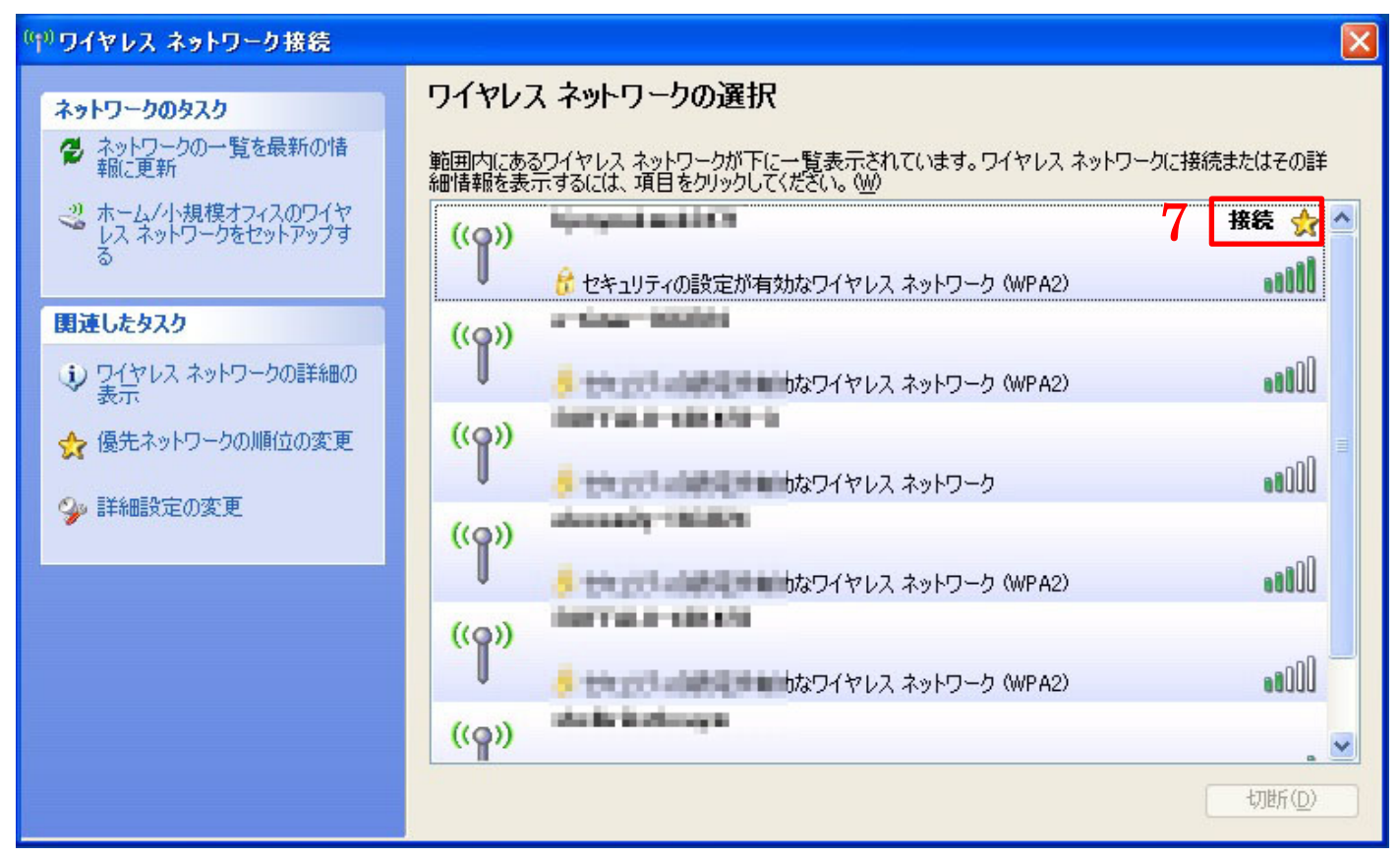

以上で設定は完了です。

インターネットブラウザを開いていただき、ネットワークに繋がっていることを確認してください。

□インストール済みドライバーのアンインストール

インストール済みのドライバーを削除する方法を説明します。

1)インストール時に展開したファイルから「Ralink\_RT5370」をダブルクリックして起動します。

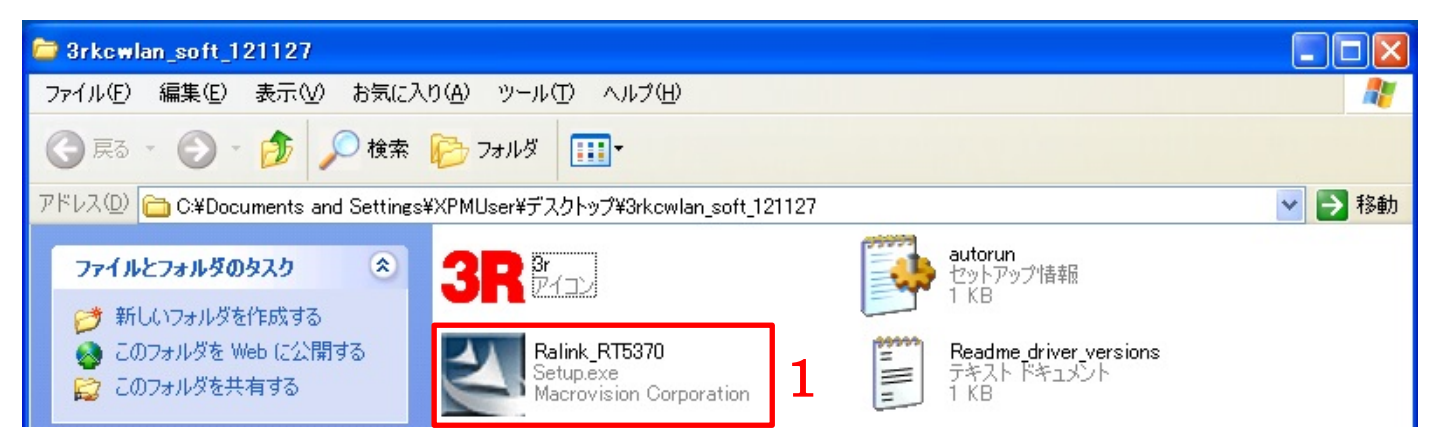

2)「セキュリティの警告」のメッセージが表示されたら[実行]をクリックします。

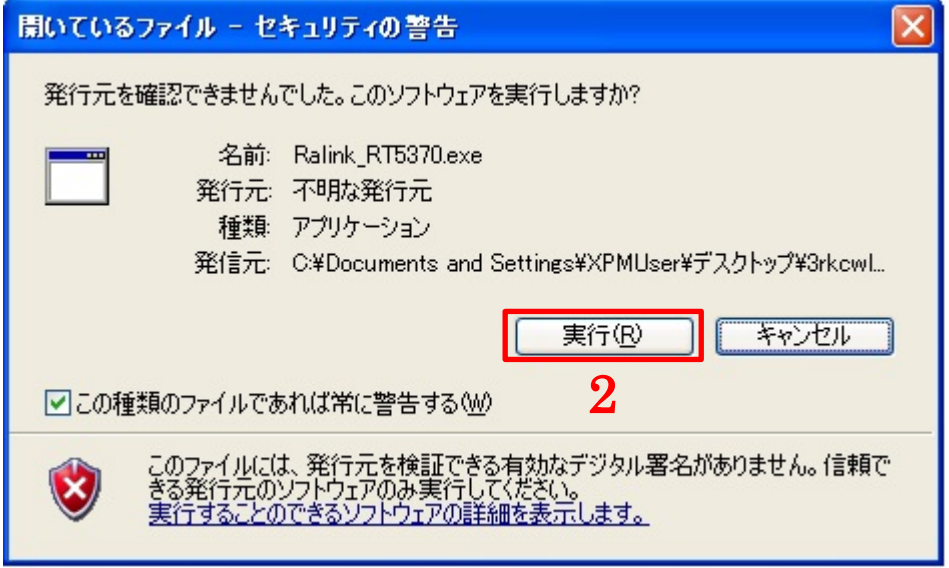

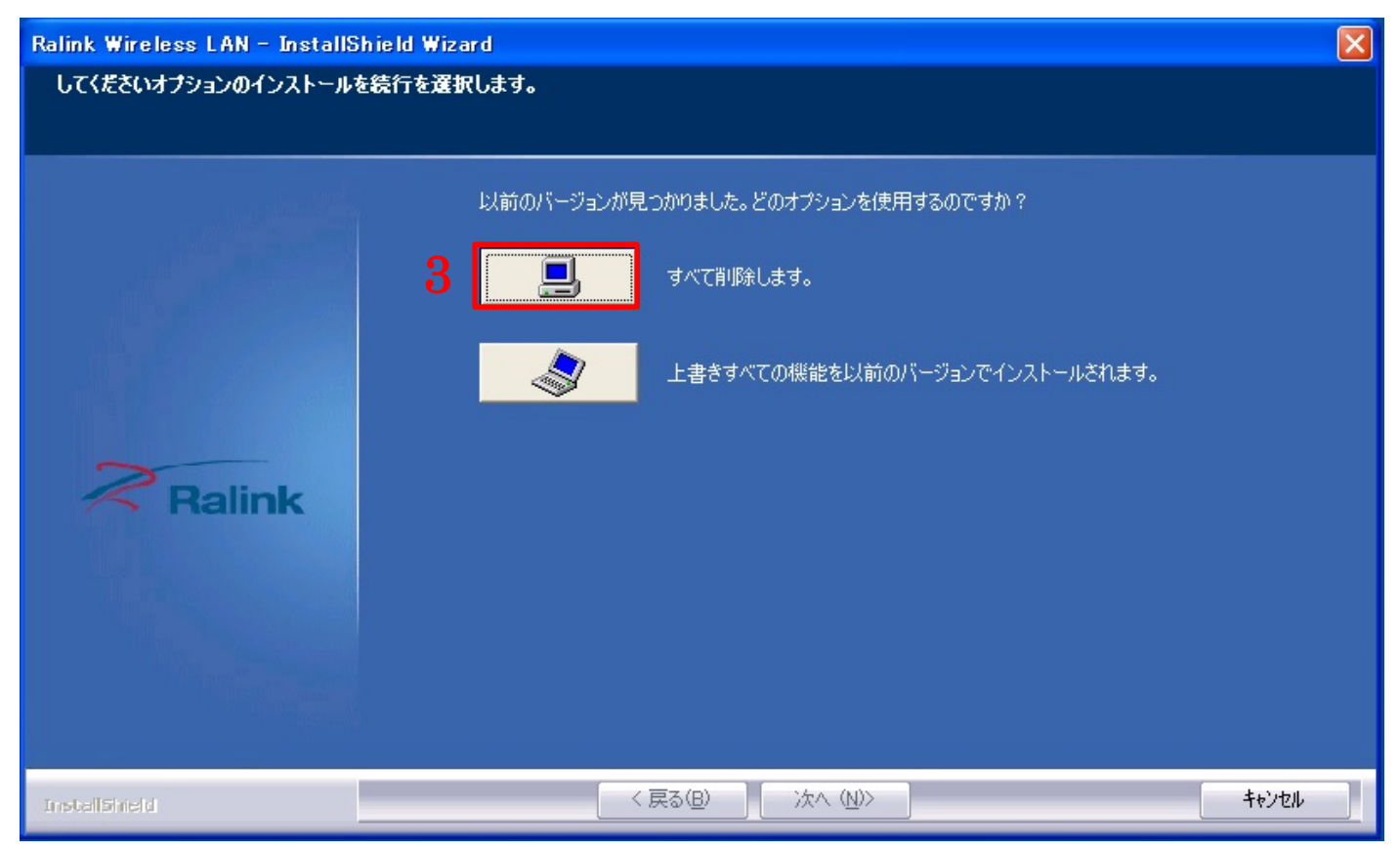

#### 4)[はい]をクリックします。

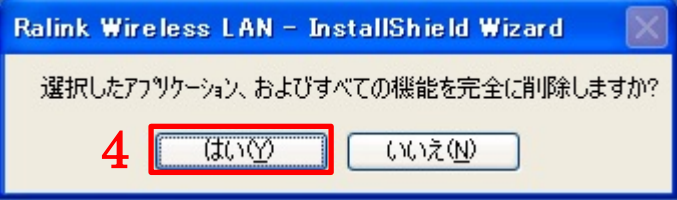

## 5)[完了]をクリックします。

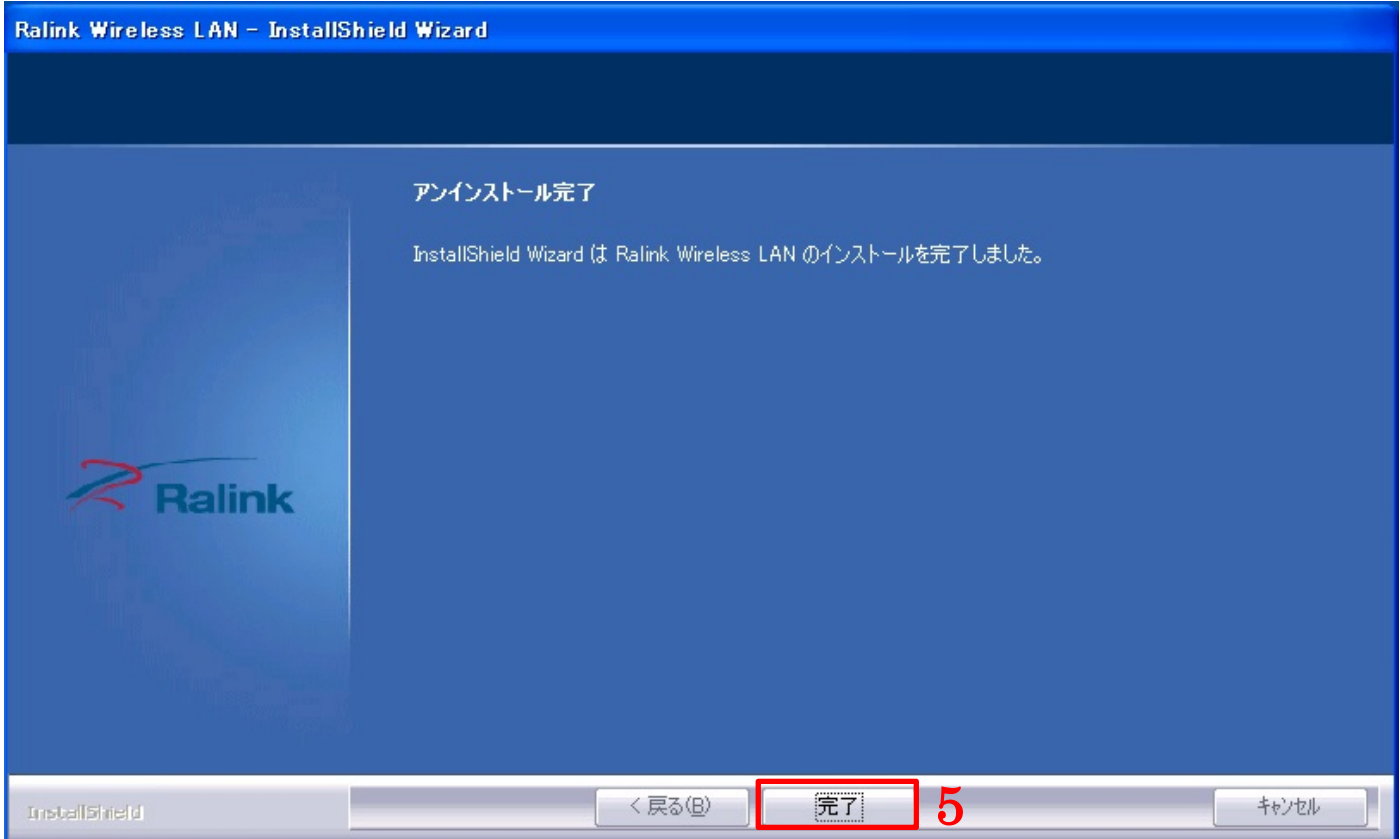

無線 LAN アダプタのドライバーが消去されます。